# QuickBooks for Mac Conversion Instructions

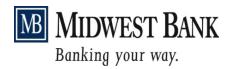

QuickBooks Mac

Web Connect to Direct Connect

### Introduction

As *Midwest Bank* completes its system conversion, you will need to modify your QuickBooks settings to ensure the smooth transition of your data. Please reference the dates next to each task as this information is time sensitive.

It is important that you perform the following instructions exactly as described and in the order presented. If you do not, your service may stop functioning properly. This conversion should take 15–30 minutes.

### **Documentation and Procedures**

#### **Task 1:** Conversion Preparation

- Backup your data file. For instructions to back up your data file, choose Help menu and
  use the Search bar available at the top.. Search for Back Up and follow the instructions on
  screen. The first time you do a backup, QuickBooks will guide you through setting backup
  preferences.
- Download the latest QuickBooks Update. For instructions to download an update, choose Help menu and use the Search bar available at the top. Search for Update QuickBooks, select Check for QuickBooks Updates and follow the instructions.

Task 2: Deactivate Your Account(s) at Midwest Bank-MN on or after September 12, 2016

**NOTE:** All transactions must be matched or added to the register prior to the deactivating of your account(s).

- 1. Choose Lists menu > Chart of Accounts.
- 2. Select the account you want to deactivate.
- 3. Choose Edit menu > Edit Account.
- 4. In the **Edit Account** window, click the **Online Settings** button.
- 5. In the Online Account Information window, choose Not Enabled from the Download Transaction list and click Save.
- 6. Click **OK** for any dialog boxes that may appear with the deactivation.
- 7. Repeat steps 2 6 for each account at *Midwest Bank*.

## Task 3: Re-activate Your Account(s) at *Midwest Bank-MN or Midwest Bank-MN Direct*Connect on or after September 19, 2016

- 1. Choose Banking menu > Online Banking Setup.
- 2. Select Midwest Bank from the Financial Institution list and click Next.
- 3. Follow the instructions in the wizard. If prompted for connectivity type, select **Direct Connect**.
- 4. The Online Banking Assistant window displays during setup. Select 'Yes, my account has been activated for QuickBooks online services', then click Next.
- 5. Enter credentials and click Sign In.
- 6. For each account you wish to download into QuickBooks, click **Select an Account** to choose the appropriate existing account register.

**IMPORTANT:** Do **NOT** select "New" under the action column.

- 7. Click Next.
- 8. Click Done.
- 9. Add or match all downloaded transactions in the **Downloaded Transactions** window.

Thank you for making these important changes!